## **Norton 360 4.0**

User Guide

## See back cover for Quick Installation.

We protect more people from more online threats than anyone in the world.

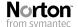

Care for our Environment, 'It's the right thing to do'.

Symantec has removed the cover from this manual to reduce the Environmental Footprint of our products.

### Norton 360™ User Guide

The software described in this book is furnished under a license agreement and may be used only in accordance with the terms of the agreement.

Documentation version 4.0

Copyright © 2009 Symantec Corporation. All rights reserved.

Symantec, the Symantec Logo, Norton, SONAR, LiveUpdate, Norton AntiSpam, Norton AntiVirus, Norton Internet Security, Norton 360, and Norton SystemWorks are trademarks or registered trademarks of Symantec Corporation or its affiliates in the U.S. and other countries. Windows is a trademark of Microsoft Corporation. Portions of this product Copyright [1996-2008] Glyph & Cog, LLC. Other names may be trademarks of their respective owners.

The product described in this document is distributed under licenses restricting its use, copying, distribution, and decompilation/reverse engineering. No part of this document may be reproduced in any form by any means without prior written authorization of Symantec Corporation and its licensors, if any.

THE DOCUMENTATION IS PROVIDED "AS IS" AND ALL EXPRESS OR IMPLIED CONDITIONS, REPRESENTATIONS AND WARRANTIES, INCLUDING ANY IMPLIED WARRANTY OF MERCHANTABILITY, FITNESS FOR A PARTICULAR PURPOSE OR NON-INFRINGEMENT, ARE DISCLAIMED, EXCEPT TO THE EXTENT THAT SUCH DISCLAIMERS ARE HELD TO BE LEGALLY INVALID. SYMANTEC CORPORATION SHALL NOT BE LIABLE FOR INCIDENTAL OR CONSEQUENTIAL DAMAGES IN CONNECTION WITH THE FURNISHING, PERFORMANCE, OR USE OF THIS DOCUMENTATION. THE INFORMATION CONTAINED IN THIS DOCUMENTATION IS SUBJECT TO CHANGE WITHOUT NOTICE.

Symantec Corporation 350 Ellis Street, Mountain View, CA 94043

http://www.symantec.com

Printed in the United States of America.

10987654321

## Norton License Agreement Norton 360™

IMPORTANT: PLEASE READ THE TERMS AND CONDITIONS OF THIS LICENSE AGREEMENT ("LICENSE AGREEMENT") CAREFULLY BEFORE USING THE SOFTWARE (AS DEFINED BELOW). SYMANTEC CORPORATION, IF YOU ARE LOCATED IN THE AMERICAS; OR SYMANTEC ASIA PACIFIC PTE LTD, IF YOU ARE LOCATED IN THE ASIA PACIFIC RIM OR JAPAN; OR SYMANTEC LIMITED, IF YOU ARE LOCATED IN EUROPE, THE MIDDLE EAST OR AFRICA ("SYMANTEC") IS WILLING TO LICENSE THE SOFTWARE TO YOU AS THE INDIVIDUAL, THE COMPANY, OR THE LEGAL ENTITY THAT WILL BE UTILIZING THE SOFTWARE (REFERENCED BELOW AS "YOU" OR "YOUR") ONLY ON THE CONDITION THAT YOU ACCEPT ALL OF THE TERMS OF THIS LICENSE AGREEMENT. THIS IS A LEGAL AND ENFORCEABLE CONTRACT BETWEEN YOU AND SYMANTEC. BY OPENING THIS PACKAGE, BREAKING THE SEAL, CLICKING THE "I AGREE" OR "YES" BUTTON OR OTHERWISE INDICATING ASSENT ELECTRONICALLY, OR LOADING THE SOFTWARE, YOU AGREE TO THE TERMS AND CONDITIONS OF THIS LICENSE AGREEMENT. IF YOU DO NOT AGREE TO THESE TERMS AND CONDITIONS, CLICK THE "CANCEL" OR "NO" OR "CLOSE WINDOW" BUTTON OR OTHERWISE INDICATE REFUSAL, MAKE NO FURTHER USE OF THE SOFTWARE, AND CONTACT YOUR VENDOR OR SYMANTEC CUSTOMER SERVICE, USING THE CONTACT DETAILS IN SECTION 12 OF THIS LICENSE AGREEMENT. FOR INFORMATION ON HOW TO OBTAIN A REFUND OF THE MONEY YOU PAID FOR THE SOFTWARE (LESS SHIPPING, HANDLING, AND ANY APPLICABLE TAXES EXCEPT IN CERTAIN STATES AND COUNTRIES WHERE SHIPPING, HANDLING, AND TAXES ARE REFUNDABLE) AT ANY TIME DURING THE SIXTY (60) DAY PERIOD FOLLOWING THE DATE OF PURCHASE.

#### 1. License:

The software (including all its accompanying features and services), and software documentation, (including any product

packaging) (the "Documentation"), that accompanies this License Agreement (collectively the "Software") is the property of Symantec or its licensors, and is protected by copyright law. Although Symantec continues to own the Software, after Your acceptance of this License Agreement You will have certain rights to use the Software during the Service Period. The "Service Period" shall begin on the date of Your initial installation of a copy of the Software, regardless of the number of copies of the Software that you are permitted to use in accordance with Section 1.A of this License Agreement, and shall last for the period of time set forth in the Documentation or the applicable transaction documentation from the authorized distributor or reseller from which You obtained the Software. The Software may automatically deactivate and become non-operational at the end of the Service Period, and You will not be entitled to receive any feature or content updates to the Software unless the Service Period is renewed. Subscriptions for renewals of the Service Period will be available in accordance with Symantec's support policy posted at:

http://www.symantec.com/norton/ support/technical\_support\_policy.jsp

This License Agreement governs any releases, revisions, updates or enhancements to the Software that Symantec may make available to You. Except as may be modified by the Documentation, and subject to Symantec's right to terminate for Your breach pursuant to Section 11, Your rights and obligations under this License Agreement with respect to the use of this Software are as follows.

## During the Service Period, You may:

A. use one copy of the Software on a single computer. If a greater number of copies and/or number of computers is specified within the Documentation or the applicable transaction documentation from the authorized distributor or reseller from which You obtained the Software, You may use the

Software in accordance with such specifications;

B. make one copy of the Software for back-up or archival purposes, or copy the Software onto the hard disk of Your computer and retain the original for back-up or archival purposes;

C. use the Software on a network, provided that You have a licensed copy of the Software for each computer that can access the Software over that network; and

D. permanently transfer all of Your rights in the Software granted under this License Agreement to another person or entity, provided that You retain no copies of the Software and the transferee agrees to the terms of this License Agreement. Partial transfer of Your rights under this License Agreement shall not be permitted. For example, if the applicable documentation grants You the right to use multiple copies of the Software, only a transfer of the rights to use all such copies of the Software would be valid.

## You may not, nor may you permit any other person to:

A. sublicense, rent or lease any portion of the Software:

B. reverse engineer, decompile, disassemble, modify, translate, make any attempt to discover the source code of the Software or create derivative works from the Software:

C. use the Software as part of a facility management, timesharing, service provider or service bureau arrangement; or

D. use the Software in any manner that is not permitted pursuant to this License Agreement.

## 2. Software Feature and Content Updates:

A. You shall have the right to receive new features to the Software as Symantec, in its sole discretion, makes such features available with the Software during Your Service Period. Symantec continually strives to improve the usability and performance of its products and services. In order to optimize the Software Symantec may, at its discretion and without notice, add, modify or remove features from the Software at any time.

B. Certain software uses content that is updated from time to time, including but not limited to the following software: antivirus and crimeware software use updated virus definitions; antispyware software uses updated spyware definitions; antispam software uses updated antispam rules: content filtering and antiphishing software use updated URL lists; some firewall software use updated firewall rules; vulnerability assessment products use updated vulnerability data and web site authentication software uses updated lists of authenticated web pages; these updates are collectively referred to as "Content Updates" (or alternatively referred to as "Protection Updates" or "Security Updates" at times). You shall have the right to receive Content Updates for the Software during Your Service Period.

## 3. Product Installation; Required Activation:

A. During the installation process, the Software may uninstall or disable other security products, or features thereof, if such products or features are incompatible with the Software or for purposes of improving the overall functionality of the Software.

B. There may be technological measures in this Software that are designed to prevent unlicensed or illegal use of the Software. You agree that Symantec may use these measures to protect Symantec against software piracy. This Software may contain enforcement technology that limits the ability to install and uninstall the Software on a computer to not more than a finite number of times for a finite number of computers. This License Agreement and the Software containing enforcement technology may require activation as further set forth in the Documentation. If so, the Software will only operate for a finite period of time prior to Software activation by You, During activation, You may be required to provide Your unique activation code accompanying the Software and computer configuration in the form of an alphanumeric code over the Internet to verify the authenticity of the Software. If You do not complete the activation within the finite period of time set forth in the Documentation, or as prompted by the Software, the Software will cease to function until activation is complete; at which time the Software functionality will be restored. In the event that You are not

able to activate the Software over the Internet, or through any other method specified during the activation process, You may contact Symantec Customer Support using the information provided by Symantec during activation, or as set forth below.

#### 4. Online Backup Feature:

The Software includes an online backup feature, which provides the capability to store and retrieve Your files on Symantec's system via the Internet during the Service Period ("Online Backup Feature"), subject to the amount of online backup space provided with Your Software and/or which You additionally purchase. If You choose to use the Online Backup Feature, You must complete the activation process within the Software for such feature. In the event that You install a newer version of the Software during Your Service Period, You may be required to reactivate the Online Backup Feature using the original email address You provided during the initial activation process.

A. Norton Account. A current Symantec Norton Account ("Norton Account") is required to access and use the Online Backup Feature. If you do not have a Norton Account, You must complete the applicable registration process to create a Norton Account in order to use the Online Backup Feature. You are entirely responsible for maintaining the confidentiality of Your Norton Account password.

B. Communication Connections; Online Backup Feature Availability. You are solely responsible for acquiring and maintaining the Internet or telecommunications services and devices required to access and/or use the Online Backup Feature. The Online Backup Feature is provided "as is" and "as available" and Symantec shall not be liable for any downtime of the Online Backup Feature due to reasonable scheduled maintenance, maintenance for critical issues or forces beyond the reasonable control of Symantec.

C. User Conduct and Responsibility;
Compliance with Applicable Laws. Use of the
Online Backup Feature (including the
transmission of any data You choose to store
through the Online Backup Feature ("Data"))
is subject to all applicable local, state,
national and international laws and
regulations, including but not limited to the
United States export laws. You agree to
comply with such applicable laws and

regulations and with the specifications described in the Documentation or the applicable transaction documentation from the authorized reseller from which You obtained the Software and not to (a) use the Online Backup Feature for illegal purposes, (b) transmit or store material that may infringe the intellectual property rights or other rights of third parties or that is illegal, tortious, defamatory, libelous, or invasive of another's privacy; ©) transmit or store data belonging to another party without first obtaining all consents required by law from the data owner for transmission of the data to Symantec for storage within the United States; (d) transmit any material that contains software viruses or other harmful computer code, files or programs such as trojan horses, worms or time bombs: (e) interfere with or disrupt servers or networks connected to the Online Backup Feature; or (f) attempt to gain unauthorized access to the Online Backup Feature, the accounts of other Online Backup Feature users, or computer systems or networks connected to the Online Backup Feature. The foregoing obligations regarding use of the Online Backup Feature apply to all use of the Online Backup Feature in connection with Your Norton Account. You are solely responsible for the use of the Online Backup Feature, and the Data transmitted or stored through the Online Backup Feature, in connection with Your Norton Account.

D. Indemnification. To the maximum amount permissible under applicable law, You shall indemnify and hold Symantec, its parents, subsidiaries, affiliates, officers, directors, employees and agents harmless from and against any third party claims, demands, costs, damages, losses, liabilities and expenses, including reasonable attorneys' fees, made by any third party arising out of or in connection with use of the Online Backup Feature through Your Norton Account, including but not limited to liability arising out of or in connection with the Data transmitted or stored through the Online Backup Feature in connection with Your Norton Account

E. Termination; Suspension. . Your right to use the Online Backup Feature shall terminate upon expiration of the Service Period. In addition, Symantec may, at its sole discretion, immediately suspend or terminate use of the Online Backup Feature during the Service Period for Your failure to or Symantec's reasonable belief that You have

failed to comply with these terms and conditions or any other misuse of the Online Backup Feature. Following the expiration or termination of the Service Period:

- Data stored to the online backup space provided with Your Software will be at risk of being purged;
- Symantec shall not be obligated to maintain such Data, forward such Data to You or a third party, or migrate such Data to another backup service or account: and
- You will not be able to store Data to any additional backup space that you may have purchased separately unless and until the Service Period is renewed.

F. Miscellaneous. Symantec has no obligation to monitor use of the Online Backup Feature and/or Data transmitted or stored through the Online Backup Feature. To the maximum extent permissible under applicable law and notwithstanding the provisions of the third paragraph of section 6 below, Symantec reserves the right at all times to monitor, review, retain and/or disclose any Data or other information as necessary to satisfy any applicable law, regulation, legal process or governmental request, or to investigate any use or suspected breach of this License Agreement.

#### 5. Technical Support:

In connection with Your use of the Software You may choose to access certain technical support features that may be offered from within the Software, which may include live chat with a technical support agent and/or assistance from a technical support agent via remote computer access (any such technical support offered from within the Software shall be referred to in this License Agreement as the "Technical Support"), Any such Technical Support shall be provided in Symantec's sole discretion without any guarantee or warranty of any kind. It is solely Your responsibility to complete a backup of all Your existing data, software and programs before receiving any Technical Support. In the course of providing the Technical Support, Symantec may determine that the technical issue is beyond the scope of the Technical Support. Symantec reserves the right to refuse, suspend or terminate any of the Technical Support in its sole discretion.

#### 6. Privacy; Data Protection:

From time to time, the Software may collect certain information from the computer on which it is installed, which may include:

- Information on potential security risks as well as URLs of websites visited that the Software deems potentially fraudulent. The URLs could contain personally identifiable information that a potentially fraudulent website is attempting to obtain without Your permission. This information is collected by Symantec for the purpose of evaluating and improving the ability of Symantec's products to detect malicious behavior, potentially fraudulent websites and other Internet security risks. This information will not be correlated with any personally identifiable information.
- URLs of websites visited as well as search keywords and search results only if the Norton Safe Web feature is enabled. This information is collected by Symantec for the purpose of evaluating and advising You regarding potential threats and risks that may be associated with a particular Web site before You view it. This information will not be correlated with any personally identifiable information.
- · Executable files that are identified as potential malware, including information on the actions taken by such files at the time of installation. These files are submitted to Symantec using the Software's automatic submission function. The collected files could contain personally identifiable information that has been obtained by the malware without Your permission. Files of this type are being collected by Symantec only for the purpose of improving the ability of Symantec's products to detect malicious behavior. Symantec will not correlate these files with any personally identifiable information. Such automatic submission. function may be deactivated after installation by following the instructions in the Documentation for applicable products.
- The name given during initial setup to the computer on which the Software is being installed. If collected, the name will be used by Symantec as an account name for such computer under which You may elect to receive additional services and/or under which You may use certain features of the Software. You may change the account name at any time after installation of the Software (recommended).

- · Status information regarding installation and operation of the Software. This information indicates to Symantec whether installation of the Software was successfully completed as well as whether the Software has encountered an error. The status information could contain personally identifiable information only if such information is included in the name of the file or folder encountered by the Software at the time of installation or error. The status information is collected by Symantec for the purpose of evaluating and improving Symantec's product performance and installation success rate. This information will not be correlated with any personally identifiable information.
- Information contained in email messages that you send through the Software to Symantec to report as spam or as incorrectly identified as spam. These email messages may contain personally identifiable information and will be sent to Symantec only with your permission, and will not be sent automatically. If you send such messages to Symantec, Symantec will use them only for the purpose of improving the detection ability of Symantec's antispam technology. Symantec will not correlate these files with any other personally identifiable information.
- The Internet Protocol (IP) address and/or Media Access Control (MAC) address of the computer on which the Software is installed, as well as other general, statistical information used for license administration, product analysis, and for improving product functionality. This information will not be correlated with any personally identifiable information

The collected information as set out above is necessary for the performance of the Software and/or for the purpose of optimizing the functionality of Symantec's products and may be transferred to the Symantec group in the United States or other countries that may have less protective data protection laws than the region in which You are situated (including the European Union), but Symantec has taken steps so that the collected information, if transferred, receives an adequate level of protection.

Symantec reserves the right to cooperate with any legal process and any law enforcement or other government inquiry related to your use of this Software. This means that Symantec may provide

documents and information relevant to a court subpoena or to a law enforcement or other government investigation. In order to promote awareness, detection and prevention of Internet security risks, Symantec may share certain information with research organizations and other security software vendors. Symantec may also use statistics derived from the information to track and publish reports on security risk trends. By using the Software, You acknowledge and agree that Symantec may collect, transmit, store, disclose and analyze such information for these purposes.

In addition, any Data that you transmit or store through the Online Backup Feature will be transferred to and stored in servers located in countries that may have less protective data protection laws than the country in which You are located (including without limitation the United States). These servers are owned and maintained by a third party processor which Symantec has required by contract to safeguard Your Data. If you have any questions about how your Data is being handled, please contact Symantec Customer Service using the contact details in Section 12.

## 7. Sixty (60) Day Money Back Guarantee:

If You are the original licensee of this copy of the Software and are not completely satisfied with it for any reason, please make no further use of the Software and contact Symantec Customer Service, using the contact details set out in Section 12 of this License Agreement, for a refund of the money You paid for the Software (less shipping, handling, and any applicable taxes except in certain states and countries where shipping, handling and taxes are refundable) at any time during the sixty (60) day period following the date of purchase.

#### 8. Limited Warranty:

Symantec warrants that any media manufactured by Symantec on which the Software is distributed will be free from defects for a period of sixty (60) days from the date of delivery of the Software to You. Your sole remedy in the event of a breach of this warranty will be that Symantec will, at its option, replace any defective media returned to Symantec within the warranty

period or refund the money You paid for the Software. Symantec does not warrant that the Software will meet Your requirements or that operation of the Software will be uninterrupted or that the Software will be error-free. For the avoidance of doubt, references to "Software" in the foregoing sentence shall include, but not be limited to, the Online Backup Feature and Technical Support.

TO THE MAXIMUM EXTENT PERMITTED BY APPLICABLE LAW, THE ABOVE WARRANTY IS EXCLUSIVE AND IN LIEU OF ALL OTHER WARRANTIES, WHETHER EXPRESS OR IMPLIED, INCLUDING THE IMPLIED WARRANTIES OF MERCHANTABILITY, FITNESS FOR A PARTICULAR PURPOSE, AND NON-INFRINGEMENTOF INTELLECTUAL PROPERTY RIGHTS. THIS WARRANTY GIVES YOU SPECIFIC LEGAL RIGHTS. YOU MAY HAVE OTHER RIGHTS, WHICH VARY FROM STATE TO STATE AND COUNTRY TO COUNTRY.

#### 9. Disclaimer of Damages:

SOME STATES AND COUNTRIES DO NOT ALLOW THE LIMITATION OR EXCLUSION OF LIABILITY FOR INCIDENTAL OR CONSEQUENTIAL DAMAGES, SO THE BELOW LIMITATION OR EXCLUSION MAY NOT APPLY TO YOU.

TO THE MAXIMUM EXTENT PERMITTED BY APPLICABLE LAW AND REGARDLESS OF WHETHER ANY REMEDY SET FORTH HEREIN FAILS OF ITS ESSENTIAL PURPOSE, IN NO EVENT WILL SYMANTEC OR ITS LICENSORS BELIABLE TO YOU FOR ANY SPECIAL, CONSEQUENTIAL. INDIRECT, OR SIMILAR DAMAGES. INCLUDING ANY LOST PROFITS OR LOST DATA ARISING OUT OF THE USE OR INABILITY TO USE THE SOFTWARE (INCLUDING BUT NOT LIMITED TO USE OF THE ONLINE BACKUP FEATURE AND TECHNICAL SUPPORT) EVEN IF SYMANTEC HAS BEEN ADVISED OF THE POSSIBILITY OF SUCH DAMAGES.

IN NO CASE SHALL SYMANTEC'S OR ITS LICENSORS' LIABILITY EXCEED THE PURCHASE PRICE WHICH YOU PAID FOR THE APPLICABLE SERVICE PERIOD. The disclaimers and limitations set forth above will apply regardless of whether You accept the Software.

## 10. U.S. Government Restricted Rights:

For U.S. Government procurements, the Software is deemed to be commercial computer software as defined in FAR 12.212 and subject to restricted rights as defined in FAR Section 52.227-19 "Commercial Computer Software - Restricted Rights" and DFARS 227.7202, "Rights in Commercial Computer Software or Commercial Computer Software Documentation", as applicable, and any successor regulations. Any use, modification, reproduction release, performance, display or disclosure of the Software by the U.S. Government shall be solely in accordance with the terms of this License Agreement.

#### 11. Export Regulation:

You acknowledge that the Software and related technical data and services (collectively "Controlled Technology") may be subject to the import and export laws of the United States, specifically the U.S. Export Administration Regulations (EAR), and the laws of any country where Controlled Technology is imported or re-exported. You agree to comply with all relevant laws and will not export any Controlled Technology in contravention to U.S. law nor to any prohibited country, entity, or person for which an export license or other governmental approval is required. All Symantec product is prohibited for export or re-export to Cuba, North Korea, Iran, Syria and Sudan and to any country subject to relevant trade sanctions. USE OR FACILITATION OF SYMANTEC PRODUCT IN CONNECTION WITH ANY ACTIVITY INCLUDING, BUT NOT LIMITED TO, THE DESIGN.DEVELOPMENT.FABRICATION. TRAINING, OR TESTING OF CHEMICAL, BIOLOGICAL, OR NUCLEAR MATERIALS, OR MISSILES, DRONES, OR SPACE LAUNCH VEHICLES CAPABLE OF DELIVERING WEAPONS OF MASS DESTRUCTION IS PROHIBITED. IN ACCORDANCE WITH U.S. LAW.

#### 12. General:

This License Agreement will be governed by the laws of the State of California, United States of America. This License Agreement is the entire agreement between You and Symantec relating to the Software and: (I)

supersedes all prior or contemporaneous oral or written communications, proposals, and representations with respect to its subject matter; and (ii) prevails over any conflicting or additional terms of any quote, order, acknowledgment, or similar communications between the parties. Notwithstanding the foregoing, nothing in this License Agreement will diminish any rights You may have under existing consumer protection legislation or other applicable laws in Your jurisdiction that may not be waived by contract. This License Agreement shall terminate upon Your breach of any term contained in this License Agreement and You shall cease use of and destroy all copies of the Software and Documentation. The disclaimers of warranties and damages and limitations on liability shall survive termination. This License Agreement may only be modified by the Documentation or by a written document that has been signed by both You and Symantec. Should You have any questions concerning this License Agreement, or if You desire to contact Symantec for any reason, please write to Symantec Customer Service, 555 International Way, Springfield, OR 97477, U.S.A. or visit the Support page at:

www.symantec.com.

CPS / N360 4.0 / USE

## Contents

| Chapter 1        | Overview                                |    |
|------------------|-----------------------------------------|----|
|                  | About Norton 360                        | 13 |
|                  | What is new in Norton 360               | 13 |
| Chapter 2        | Installation                            | 17 |
|                  | Before you begin                        | 17 |
|                  | Installing Norton 360                   |    |
| Chapter 3        | Getting Started                         | 19 |
|                  | Starting Norton 360                     | 19 |
|                  | Activating Norton 360                   |    |
|                  | Exploring the main window               | 22 |
|                  | About Norton 360 status                 | 26 |
|                  | About managing messages and             |    |
|                  | alerts                                  | 27 |
|                  | For more information                    | 29 |
| Chapter 4        | Responding to emergencies               | 33 |
|                  | Using the Norton Bootable Recovery Tool |    |
|                  | if you cannot install the               |    |
|                  | product                                 | 33 |
| Service and Su   | pport Solutions                         | 35 |
| Index            |                                         | 41 |
| Quick Installati | ion                                     | 44 |
|                  |                                         |    |

Overview

1

This chapter includes the following topics:

- About Norton 360
- What is new in Norton 360

#### About Norton 360

Norton 360 offers proven performance and delivers today's fast and light all-in-one solution to protect your PC and all your online activities. It protects against viruses, worms, hackers, and botnet. With a single subscription, up to three PCs are protected. It safeguards against online identity theft, protects important files, and keeps your PC tuned and running at peak performance.

Norton 360 is completely automated and easy to use. It works quietly in the background to maintain your overall system integrity with minimal effect on PC performance. By offering an unmatched combination of performance and protection, Norton 360 helps you get the most out of your PC and your online experience.

## What is new in Norton 360

Norton 360 is an all-in-one protection solution that lets you feel safe and secure as you use your computer.

| Download Insight                                              | Proactively warns of you potential dangers in newly downloaded files and applications. Plus it tells you how they will affect your PC's performance before you install or run them.    |
|---------------------------------------------------------------|----------------------------------------------------------------------------------------------------|
| Web-based access to backup files                              | Lets you retrieve and download<br>your backup files anytime,<br>anywhere.                                                                                                    |
| File Insight                                                  | Lets you know where files and applications came from and if they can be trusted before you use them. They also tell you how files and applications might affect your PC's performance. |
| Norton System Insight                                         | Provides the tools and easy-to-read graphs to help you improve and maintain PC and application performance.                                                                            |
| Power Saver Settings                                          | Helps you extend laptop or<br>notebook battery life by letting<br>you put off power-intensive<br>activities until your PC is<br>plugged-in.                                            |
| SONAR 2 (Symantec<br>Online Network for<br>Advanced Response) | Uses real-time online intelligence and proactive monitoring to detect the latest breaking threats and stop today's aggressive rapid-fire attacks.                                      |

| Norton Safe Search                | Identifies the unsafe Web sites<br>and suspicious sellers right in<br>your search results so you can<br>surf and shop with confidence.                                       |
|-----------------------------------|----------------------------------------------------------------------------------------------------|
| Monthly Report                    | Gives you the peace of mind of knowing Norton is actively working in the background to defeat attempted attacks.                                                             |
| IMPROVED! Norton<br>Identity Safe | Protects against identity theft<br>by preventing key loggers from<br>stealing your information. It also<br>speeds up logins and makes<br>online shopping more<br>convenient. |
| IMPROVED! Antiphishing            | Protects your identity online by<br>quickly confirming safe Web<br>sites and identifying dangerous<br>Web sites.                                                             |

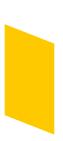

## Installation

7

This chapter includes the following topics:

- **■** Before you begin
- **■** Installing Norton 360

## Before you begin

Before you begin, you should close all open programs on your computer and ensure that you are connected to the Internet.

## **Installing Norton 360**

You can install Norton 360 from a CD, a USB drive, or from a file that you download.

#### To install Norton 360

- 1 Do one of the following:
  - If you install from a CD, insert the CD into the optical drive.

In Windows Vista or Windows XP, click Install Norton 360.

In Windows 7, click Launch Norton Install and then click Install Norton 360.

■ If you install from a USB drive, insert the USB drive into the USB port.

In Windows Vista or Windows XP, click Launch Norton Install and then click Install Norton

In Windows 7, click Open Folder to view files, double click Start.exe and then click Install Norton 360

- If you downloaded your copy of Norton 360, double-click the file that you downloaded.
- 2 In the Norton 360 installation page, enter the Product Key if prompted.
- 3 Click the **Install Options** link, review the options, and then click OK.
- 4 Click the User License Agreement link, and read the agreement.
- 5 After you have read the agreement, click AGREE & INSTALL.

### If the opening panel does not appear

Sometimes a computer's optical drive does not automatically run a CD.

#### To start the installation from the product CD

- 1 On your desktop, double-click **My Computer**.
- 2 In the My Computer window, double-click the icon for your optical drive.
- 3 In the list of files, double-click **Start.exe** and then click Install Norton 360.

This chapter includes the following topics:

- **■** Starting Norton 360
- **Activating Norton 360**
- **Exploring the main window**
- About Norton 360 status
- About managing messages and alerts
- For more information

## Starting Norton 360

Norton 360 protects any computer on which it is installed. You do not have to start the product to be protected. If Norton 360 detects a situation that requires your attention, Norton 360 may repair it automatically. You can also set Norton 360 to notify you when a situation requires your attention, and you can decide which action you want to take.

At any time, you can start Norton 360 to adjust the settings, review your protection status, or perform preventive maintenance. You can access all of the program features from the main window.

#### To start Norton 360

- Do one of the following:
  - In the Windows notification area, double-click the Norton 360 icon.
  - On the Windows taskbar, click Start > All Programs > Norton 360 > Norton 360.
  - Double-click the **Norton 360** icon on your desktop.

## Activating Norton 360

To use all of the features in Norton 360, you must first activate your product. Product activation reduces software piracy and ensures that you have authentic Symantec software. You can renew your subscription after the end of your subscription period.

If you are connected to the Internet, product activation takes place automatically when you start the product for the first time after installation. During activation, the **Norton Account** window appears. You can create your Norton Account and register your product. You can also view details, such as your Product Key and recent updates to the product. If you skip the Norton **Account** window, the product is activated, but the Product Key is not saved in the Norton Account. You can print the Product Key for the future, if you need to reinstall your product.

If you did not activate your product during installation. Norton 360 prompts for activation each time you start the product. Also, you receive an activation alert regularly until you activate the product.

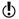

You must activate your product within the time period that the alert specifies, or your product stops working.

You can activate your product directly from the activation alert. You can also activate your product from the **Trial Period Status** link in the main window or from the Mv Account window. In some cases, you

might need to enter your Product Key to activate your product. You can activate or renew the subscription of your product from any non-admin user account as well. Activation should take only a few minutes.

To activate Norton 360, your computer must be connected to the Internet. If you use a proxy server to connect to the Internet, you must configure the proxy settings. You can configure Network Proxy Settings in the **Administration Settings** window.

#### To activate Norton 360 from the alert

- 1 In the alert, click Activate Now or Renew Now.
- 2 Click OK
- 3 Follow the on-screen instructions.
- 4 In the window that appears, click **Done**.

#### To activate your Norton 360 from the My Account window

- 1 In the Norton 360 main window, click My Account.
- 2 In the My Account window, click Activate Norton 360 or Renew Subscription.
  - The **Renew Subscription** option is available if you have already activated your product.
- 3 Follow the on-screen instructions.
- 4 In the window that appears, click **Done**.

#### About problems during activation

If you cannot connect to the Symantec servers to activate your product, first check your Internet connection. You then need to see if you have parental control software, either installed or through your ISP, that might block the connection.

A connectivity problem can occur if you use parental control software. If you suspect that parental controls might block the connection, you can configure the parental controls so that they do not block the activation procedure. You need to log on to your parental control software or to the Internet through

your ISP as an administrator to change your configuration.

## Exploring the main window

When you start Norton 360, the main window opens. The main window provides access to all Norton 360 features, options, Help, and Support. You can also view the overall status of your protection categories, including computer and Web protection, file backups, and files that are left behind when you use the Internet.

The main window contains the following areas that provide access to tasks and services. The areas are as follows:

#### Links

The following links are displayed at the top of the main window:

#### ■ Tasks

Opens the Tasks page, which lets you run scans, check for updates, view monthly report, view Security History, check Vulnerability Protection and set up parental and Privacy Controls This area also lets you manage backup sets, run backup, restore files, and buy more storage. You can also run a diagnostic report, run startup manager, run Registry Cleanup, run Norton Insight, and check Norton tasks.

#### Settings

Opens the Settings page, which lets you customize Antivirus settings, Firewall settings, Antispam settings, and configure the My Network management tool This area also lets you configure Identity Protection, schedule tasks, manage Administrative Settings and manage backup settings. You can use the Quick Controls to turn on and off Norton 360 features

#### **■** My Account

Opens the My Account page, which lets you access your Norton Account, renew your subscription, and buy more storage

This area also lets you buy another product license and view your monthly product report. You can also use this page to view your subscription information and your available online backup space.

#### ■ Product Feedback

Opens the Send Feedback page, which lets you submit feedback about your experience with Norton 360

It also lets you go to the Help & Support page.

#### ■ Help & Support

Opens the Norton Help Center and the One Click Support page You can view your subscription status and the product information.

#### Status summary bar

The Status summary bar is on the left side of the main window. It provides an overall status of the protection categories. Your status may be Protected if your computer is secure, Attention if an area needs your attention, or At Risk if your computer is at risk. This area also provides a Fix icon. If an area needs your attention, it is also reflected in one or more protection categories.

#### Exploring the main window

#### Protection categories

Protection categories is the largest area on the main window and contains the following:

■ PC Security

Lets you view PC Security details, run Scans, run LiveUpdate, manage Firewall, and run Norton Insight

■ Identity Protection

Lets you view Identity Protection details, manage Identity Protection and set up Identity Safe

■ Backup

Lets you view Backup Details, manage Backup Sets, run Backup, restore backup files, and buy more storage

■ PC Tuneup

Lets you view PC Tuneup Details, run Disk Optimization, run File Cleanup, run Diagnostic Report, and run Startup Manager

#### Footer links

The Footer links are displayed at the bottom of the main page.

■ Run LiveUpdate

Lets you download the latest protection and product updates

Scan Now

Lets you choose the type of scan you want to run on your computer

■ Get Support

Opens the One Click Support page

Subscription Status

Lets you view your remaining subscription time and renew your subscription

#### About Norton 360 status

When you start Norton 360, the main window presents its status at a glance. The color of the security status indicator at the top of the main window indicates the current state of your computer.

If an issue requires your attention, the security status indicator describes the issue. If more than one issue requires your attention, the security status message displays the number of issues. You can view the details of each issue before you fix it. You can use the **Fix Now** button to resolve those issues.

See "Responding to security status indicators" on page 26.

Norton 360 also displays individual status areas for each protection feature, such as PC Security, Identity Protection, Backup, and PC Tuneup. The status areas show how many issues need to be resolved for each feature. You can use the View Details option under each protection feature for more information about those issues.

### Responding to security status indicators

When your system encounters a threat or a risk, the product displays the security status at the top of the main window. When a status indicator displays a status, you can take appropriate action to improve your protection status. Your protection is based on the programs that are installed on your computer. To improve your protection status, ensure that your installed programs are up to date.

The security status indicator displays the following statuses:

| Protected | Indicates that your computer      |
|-----------|-----------------------------------|
|           | and activities are protected from |
|           | threats, risks, and damage        |
|           |                                   |

| Attention | Indicates that your computer and activities require attention         |
|-----------|-----------------------------------------------------------------------|
|           | You should take appropriate action to improve your protection status. |
| At Risk   | Indicates that your computer and activities are at risk               |
|           | You must take immediate action to improve your protection status.     |
|           |                                                                       |

You can respond to the security status indicators directly from the main window.

#### To respond to security status indicators

- 1 In the Norton 360 main window, click **Fix Now**.
- 2 Follow the on-screen instructions.

## About managing messages and alerts

Norton 360 displays messages in several ways and in several locations.

You might see messages in the following locations:

#### Notification area on your Windows desktop

Several types of Norton 360 messages appear in the notification area, at the far right of the taskbar. For example, your PC was turned off, or it has not been connected to the Internet for a while. In this case, you see a message that your protection may not be up to date.

A different alert appears if a security setting was turned off. This message warns you that your PC might not be secure and helps you to turn on the setting.

In most cases you can click the alert to open Norton 360 and fix the problems.

#### Norton 360 main window overall status

Alerts and other messages appear at the top of the main window. The color of the message indicates its urgency. If the message color is green, your computer is protected. If the message color is orange or red, you must take appropriate action to ensure that you stay protected.

#### Norton 360 protection categories and details

Norton 360 displays individual status areas for each protection feature, such as PC Security, Identity Protection, Backup, and PC Tuneup. The status areas show how many issues need to be resolved for each feature. You can use View **Details** under each status area for more information about those issues. You can use the Fix Now option to fix all the issues that need to be resolved to secure your computer.

## For more information

The product documentation helps you use Norton 360. You can find the information that you need on your computer and on the Symantec Web site.

## **Accessing Help**

Help is available throughout your Symantec product. Help provides links to information that assists you with the specific tasks that you want to complete. The online Help provides a guide to all of the product features.

#### To access Help

- 1 In the main window, click **Help & Support**.
- 2 Click Help.

3 In the **Help** window, in the left pane, click a tab. Your options are:

| Contents | Displays Help by topic                                       |
|----------|--------------------------------------------------------------|
| Index    | Lists all keywords for the Help topics in alphabetical order |
| Search   | Opens a search box in which you can type a word or a phrase  |

#### To print a Help topic

- 1 In the **Help** window, click the **Contents** tab.
- 2 In the Contents list, select the topic that you want to print, and then click **Print**.
- 3 Select whether you want to print only the selected topic, or the topic and all of the subtopics under it.
- 4 Click OK.

## Accessing the user guide PDF

You can find the Norton 360 User Guide on the CD or the USB drive in PDF format. You must have Adobe® Reader® installed on your computer to read the PDF.

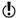

If you purchased this product as a download, the PDF and Adobe Reader are not included. You must download the PDF from the Symantec Web site and Adobe Reader from the Adobe Web site.

#### To install Adobe Reader

Do one of the following:

- Insert the CD into the optical drive.
- Insert the USB drive into the USB port and then click Launch Norton Install.
- 1 In the window that appears, click **Browse CD**.
- 2 Double-click the Manual folder.
- 3 Double-click the Adobe program file.

4 Follow the on-screen instructions.

After you install the Adobe Reader, you can read the PDF from the CD.

#### To read the user guide PDF from the CD or the USB drive

Do one of the following:

- Insert the CD into the optical drive.
- Insert the USB drive into the USB port and then click Launch Norton Install.
- 1 In the window that appears, click **Browse CD**.
- 2 Double-click the **Manual** folder.
- Double-click the PDF.

You can also copy the user guide to your computer and read it from there.

#### To read the user guide that you copied to your computer

- 1 Go to the location into which you copied the PDF.
- 2 Double-click the PDF.

#### Accessing the Symantec Web site

You can access the Symantec Web site in a browser.

#### To access the Symantec Web site in your browser

- 1 Open your Web browser.
- **2** Go to the following URL: www.symantec.com

## Responding to emergencies

4

This chapter includes the following topics:

Using the Norton Bootable Recovery Tool if you cannot install the product

## Using the Norton Bootable Recovery Tool if you cannot install the product

If the installation of your product fails, you can use the Norton Bootable Recovery Tool, which is located on your product disc. The Norton Bootable Recovery Tool helps you to check your computer for the risks that can prevent successful installation.

## To use the Norton Bootable Recovery Tool if you cannot install the product

- 1 Insert your product disc into the drive.
- 2 Exit all programs, and restart your computer.
- 3 When you see the message **Press** any key to boot the computer from CD or DVD, press Enter.
- 4 In the **Norton Bootable Recovery Tool** window, select your language, and then click **OK**.
- 5 Type your Norton Product Key if prompted, and then click I Agree to accept the License Agreement.
- 6 Click Start Scan.
- 7 After the scan is completed, remove the disc from the drive and restart your computer.

## Downloading the Norton Bootable Recovery Tool

If the installation of your product fails, you can download the Norton Bootable Recovery Tool. The Norton Bootable Recovery Tool helps you to check your computer for the risks that can prevent successful installation. To use it, you first need to burn it to a CD.

Before you begin, you should close all open programs on your computer and ensure that you are connected to the Internet.

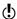

Norton 360 Netbook Edition users need an external CD drive to create and then use the Norton Bootable Recovery Tool CD.

#### To download the Norton Bootable Recovery Tool

- 1 Go to the following URL: http://www.norton.com/recoverytool n360
- 2 Follow the on-screen instructions.

# Service and Support Solutions

## About Support

If you have Norton SystemWorks, Norton 360, Norton Internet Security, or Norton AntiVirus, you can access Support through the product after it is installed.

See the section "One Click Support" for more details.

For all other products, to help you find an answer to your query or issue, we have two support options available. Details of each option are explained in the relevant section:

- Self Help
- **■** Contact Support
- $\bigcirc$

Support offerings may vary based on the language or product.

## One Click Support

This feature is available for Norton 360, Norton Internet Security, and Norton AntiVirus. If your product isn't installed, you can use the Self Help or Contact Support options.

One Click Support lets you access support from within your product and offers the tools that automatically diagnose and resolve common issues. You can also search for solutions or gain easy access to support by phone, as well as free support by chat and email. To access One Click Support, click Help and Support on the product interface.

## Self Help

The Symantec Web site contains answers to the most common customer questions. From our Web site you can:

- Find help with your subscription, download, product activation, or other nontechnical issues.
- Search our knowledge base for help with technical issues, such as installing, configuring, or troubleshooting errors with your Symantec product.
- Find information about the latest virus threats and removal tools.

You can access the Symantec support Web site at: www.symantec.com/globalsupport

## Contact Support

In addition to using our Self Help options, you can also contact a support representative by chat, email, or phone.

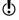

Support offerings may vary based on the language or product.

Following is an overview of our support offerings:

Chat

Chat in real time with a support representative.

For more complex technical issues. chat offers the option to allow a support representative to connect remotely to your computer and resolve the problem for you. Chat support is free, with the exception of our Virus and Spyware Solution service.

Fmail Submit your question on our Web

site and receive a response by

email.

Email support has a slower response time when compared to chat or phone. Email support is

free.

Phone Speak to a support representative

in real time.

To contact a support representative, please visit the Symantec support Web site at the following URL:

www.symantec.com/globalsupport

The online support option is displayed first, followed by the contact options where you can select the type of support you prefer.

## Support policy

When Symantec announces that a product will no longer be marketed or sold, telephone support is discontinued six months after the termination announcement. Technical information on these products may still be available through the support Web site at the following address:

www.symantec.com/globalsupport

Symantec reserves the right to change its support policies at any time without notice. You can view the latest version of the support policy at the following URL:

www.symantec.com/supportpolicy

## Worldwide service and support

Support solutions vary by country. For the Symantec and International Partner locations that are outside of the United States, contact one of the support offices available in the list. You can also go to the following Web site and select your language:

http://www.symantec.com/globalsupport

For each region, please check the Web site for the appropriate phone number.

| Region                             | Contact information                                                                                                    |
|------------------------------------|----------------------------------------------------------------------------------------------------|
| North America                      | Symantec Corporation 555 International Way Springfield, OR 97477 U.S.A. http://www.symantec.com/norton/support/index.jsp                     |
| Australia and New<br>Zealand       | Symantec Australia Level 2, 1 Julius Avenue North Ryde, NSW 2113 Sydney Australia http://www.symantec.com/en/aa/norton/support/index.jsp     |
| Europe, Middle<br>East, and Africa | Symantec Ltd Consumer Services & Support PO Box 5689 Blanchardstown Dublin 15 Ireland http://www.symantec.com/en/uk/norton/support/index.jsp |

| Region        | Contact information                                                                                                    |
|---------------|----------------------------------------------------------------------------------------------------|
| Latin America | <ul> <li>Symantec Brasil         Sevico e Suporte Symantec         Caixa Postal 3037         CEP 06210-970         Brasil</li> <li>Portuguese language support:         http://www.symantec.com/pt/br/norton/support/index.jsp</li> <li>Spanish language support:         http://www.symantec.com/es/mx/norton/support/index.jsp</li> </ul> |

## ClubSymantec

Join ClubSymantec and sign up for your free monthly newsletter to receive the latest security articles, tips, and promotions!

For more information, go to the following URL and select your country in the drop-down menu:

www.clubsymantec.com

## Index

| Α                          |                               |
|----------------------------|-------------------------------|
| activation 20              | installation                  |
| problems 21                | from CD 17                    |
| troubleshooting 21         | from downloaded file 17       |
| Adobe Reader               | from USB 17                   |
| installing 30              | problems 18, 33-34            |
| using to view PDF 30       |                               |
| alerts 27                  | M                             |
|                            | main window                   |
| C                          | features 22                   |
| CD                         | Help & Support 22             |
| installing product from 18 | options 22                    |
| Club Symantec              | status colors 27              |
| security tips 39           | status messages 27            |
| colors in Norton 360 26    | messages 27                   |
|                            | My Account 24                 |
| E                          |                               |
| error messages 27          | N                             |
|                            | newsletter 39                 |
| F                          | Norton 360                    |
| •                          | about 13                      |
| Footer links 25            | colors 26                     |
|                            | desktop icon 20               |
| Н                          | main window 27                |
| Help                       | status 26                     |
| accessing 29               | what is new 13                |
| printing 29                | Norton Bootable Recovery Tool |
| Help & Support 24          | downloading 34                |
|                            | using 33                      |
|                            |                               |

## One Click Support 35 Ρ pop-up messages 27 Product Feedback 24 Protection categories 25 S Scans Norton Bootable Recovery Tool 33 security status 26 Self Help 36 Settings 23 status 26 Status summary bar 24 Support contact 36 phone 36 Self Help 35 support worldwide service 38 Support policy 37 Symantec Support accessing 31 Symantec Web site accessing 31 Т Tasks 23 U

user guide PDF on CD 30 opening 30

## **Quick Installation**

Norton 360 includes protection updates and new product features as available throughout this renewable service period. With this service you receive the right to use this product on one computer or on the specified number of computers during the service period, which begins upon initial installation. This renewable service includes protection updates and new product features as available throughout the service period, subject to acceptance of the Symantec License Agreement included with this product and available for review at:

www.symantec.com

Product features may be added, modified, or removed during the service period.

Before you begin, you should close all open programs on your computer and ensure that you are connected to the Internet.

#### **Installing Norton 360**

You can install Norton 360 from a CD, a USB drive, or from a file that you download

#### To install Norton 360

- 1 Do one of the following:
  - If you install from a CD, insert the CD into the optical drive.
     In Windows Vista or Windows XP, click Install Norton 360.
     In Windows 7, click Launch Norton Install and then click Install Norton 360.
  - If you install from a USB drive, insert the USB drive into the USB port.
     In Windows Vista or Windows XP, click Launch Norton Install and then click Install Norton 360.
    - In Windows 7, click **Open Folder to view files**, double click **Start.exe** and then click **Install Norton 360**.
  - If you downloaded your copy of Norton 360, double-click the file that you downloaded
- 2 In the Norton 360 installation page, enter the Product Key.
- 3 Click the **Install Options** link, review the options, and then click **OK**.
- 4 Click the **User License Agreement** link, and read the agreement.
- 5 After you have read the agreement, click AGREE & INSTALL.

Norton from Symantec products protect consumers from traditional threats with antivirus, phishing protection, and spyware protection. They also protect against bots, drive-by downloads, and identity theft, and are light on system resources. In addition, Symantec provides services such as online backup and PC Tuneup, and is a trusted source for family online safety. For more information, please click one of the following links:

Antivirus | Phishing Protection | Spyware Protection | Online Backup

Copyright © 2009 Symantec Corporation. All rights reserved. Symantec, Norton, and the Norton Logo are trademarks or registered trademarks of Symantec Corporation and its affiliates in the U.S. and other countries. Other names may be trademarks of their respective owners.

PN: 20715030